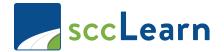

## Quick Reference Guide

This guide will show you, as a **County employee**, how to access sccLearn when you are at work (on your County device) or offsite (outside of the County network or on your personal device).

Note: **Santa Clara County Library employees** should refer to the <u>Access sccLearn as a Library Employee guide</u>.

## From your work computer (using Single Sign On feature)

1) Open an internet browser (i.e. Internet Explorer) and in the address bar, at the top of the page, type "http://scclearn.sccgov.org", press ENTER.

Note: You may want to save this link as a favorite/bookmark, so you can quickly access it again.

**2)** If you are not taken directly to the sccLearn Homepage, a Microsoft prompt will appear – select, or type in, your full work email address.

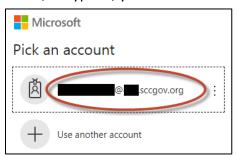

3) An Online Usage Agreement window will appear – please read the text and select a response.

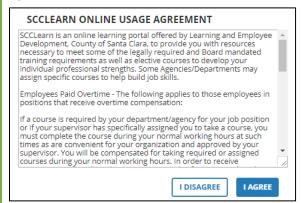

Note: If you select "I DISAGREE," you will not be allowed to access sccLearn.

**4)** You will be taken to the **sccLearn Homepage**.

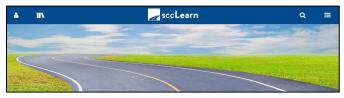

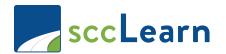

## Quick Reference Guide

## From a non-County device or network

A one-time setup of Multi-Factor Authentication (MFA) is required. The <u>Multi-Factor</u>

<u>Authentication Setup Guide</u> explains the process and the <u>Multi-Factor Authentication FAQ Guide</u>

provides answers to commonly asked questions.

- 1) Open an internet browser (i.e. Internet Explorer) and in the address bar, at the top of the page, type: http://scclearn.sccgov.org, press ENTER.
- 2) A Microsoft sign-in prompt appears type in your work email address and click "Next".

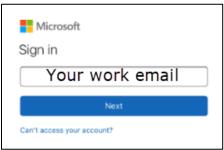

**3)** Select your work email address, enter your desktop password and click "**Sign in**".

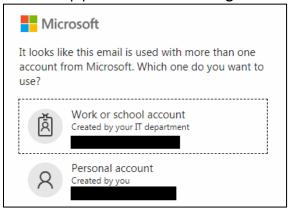

**4)** Enter the verification code provided (i.e. via phone call, text, or authenticator app).

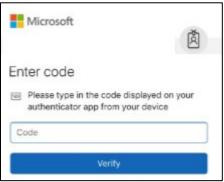

5) Select "NO".

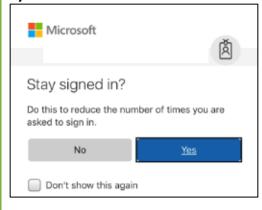

**6)** You will be taken to the **sccLearn Homepage.** 

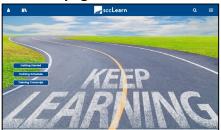